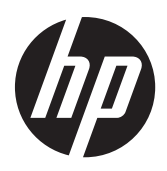

Moniteurs à cristaux liquides LCD HP Compaq LE1902x, LE2002x et LE2202x avec rétroéclairage LED

Guide de l'utilisateur

© 2011 Hewlett-Packard Development Company, L.P.

Microsoft, Windows et Windows Vista sont des marques ou des marques déposées de Microsoft Corporation aux Etats-Unis et/ou dans d'autres pays.

Les garanties applicables aux produits et services HP sont décrites dans les documents de garantie accompagnant ces produits et services. Aucune partie du présent document ne saurait être interprétée comme une garantie supplémentaire. HP ne saurait être tenue responsable des éventuelles erreurs techniques ou d'édition contenues dans ce guide, ni des omissions.

Ce document contient des informations propriétaires protégées par droit d'auteur. Aucune partie de ce document ne peut être photocopiée, reproduite ou traduite dans une autre langue sans l'accord écrit préalable de Hewlett-Packard Company.

2ème édition (décembre 2011)

Numéro de référence du document : 647486-052

#### **À propos de ce guide**

Ce guide fournit des informations sur les caractéristiques, l'installation et les spécifications techniques du moniteur.

- **AVERTISSEMENT !** Ce symbole signale des instructions dont le non-respect pourrait entraîner des blessures ou la mort.
- A ATTENTION : Ce symbole signale des instructions dont le non-respect pourrait entraîner des dommages pour le matériel ou la perte d'informations.

**REMARQUE :** Ce symbole signale des informations supplémentaires importantes.

# **Sommaire**

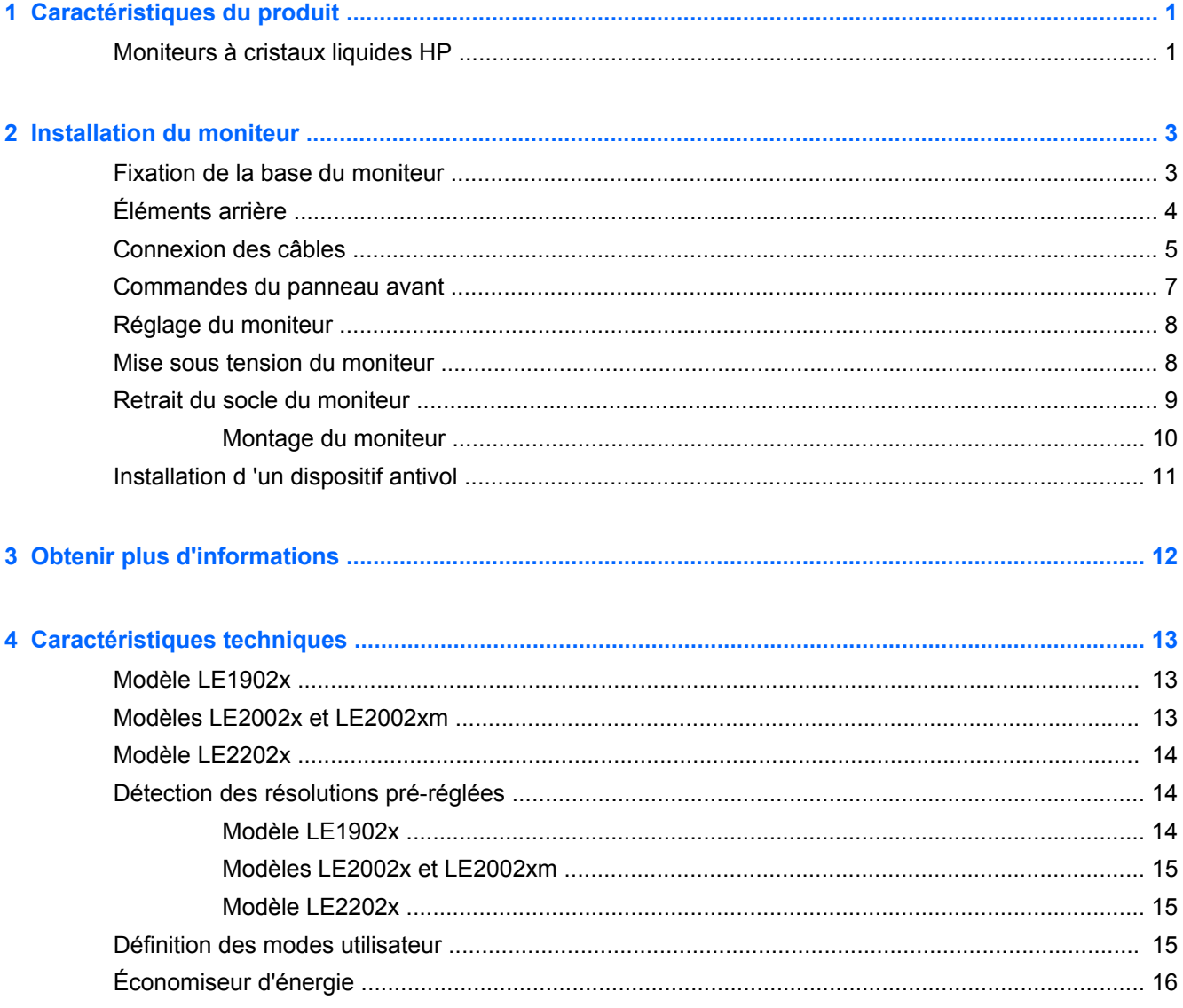

# <span id="page-6-0"></span>**1 Caractéristiques du produit**

## **Moniteurs à cristaux liquides HP**

Les écrans sont dotés d'un affichage à cristaux liquides à matrice active de type TFT. Il existe différents modèles et caractéristiques de moniteur :

- Modèle LE1902x, écran à zone d'affichage 18,5 pouces (47,0 cm) en diagonale, à résolution 1366 × 768, prise en charge plein écran pour les résolutions plus faibles ; inclut la mise à l'échelle personnalisée pour une taille d'image maximale tout en conservant le format d'image d'origine
- Modèle LE2002x, écran à zone d'affichage d'une diagonale de 50,8 cm (20 pouces), à résolution 1600 × 900, prise en charge plein écran pour les résolutions plus faibles ; inclut la mise à l'échelle personnalisée pour une taille d'image maximale tout en conservant le format d'image d'origine.
- Modèle LE2202x, écran à zone d'affichage 21,5 pouces (54,6 cm) en diagonale, à résolution 1920 × 1080, prise en charge plein écran pour les résolutions plus faibles ; inclut la mise à l'échelle personnalisée pour une taille d'image maximale tout en conservant le format d'image d'origine
- Écran antireflet avec rétroéclairage LED, qui fournit une meilleure clarté et consomme moins d'énergie que les rétroéclairages CCFL standard
- Angle large favorisant le visionnage en position assise, debout ou de côté
- Possibilité de régler l'inclinaison
- Socle amovible permettant divers montages du moniteur
- Entrée de signal vidéo prenant en charge le signal VGA analogique, avec câble de signal VGA fourni
- Entrée de signal vidéo prenant en charge le signal numérique DVI, avec câble de signal DVI-D fourni (sur certains modèles)
- possède des hauts-parleurs et un câble audio intégrés (sur certains modèles),
- Support pour barre de haut-parleur HP en option
- Fonction Plug and Play si celle-ci est prise en charge par le système
- Emplacements pour filtres de confidentialité, permettant d'insérer des filtres (achetés séparément) empêchant la vision latérale de l'écran
- Fourniture d'un emplacement de sécurité à l'arrière du moniteur pour dispositif antivol optionnel
- Goulotte de rangement des câbles pour la gestion des câbles et cordons
- Réglages à l'écran (On-Screen Display, OSD) en plusieurs langues facilitant le réglage et l'optimisation de l'écran
- HP Display Assistant pour ajuster les réglages du moniteur et activer la fonction antivol
- Protection anticopie HDCP sur l'entrée DVI
- CD de logiciel et de documentation contenant les pilotes de l'écran et la documentation produit
- Fonction d'économie d'énergie répondant aux exigences de réduction de la consommation électrique
- Conformité à la norme Energy Star®
- Contrôle intelligent de la gestion des équipements
- Compatible avec les réglementations suivantes :
	- Directives CE de l'Union Européenne
	- Norme suédoise TCO

# <span id="page-8-0"></span>**2 Installation du moniteur**

Pour installer le moniteur, assurez-vous que ni l'ordinateur, ni ses périphériques, ni le moniteur ne sont sous tension et suivez les instructions ci-dessous.

### **Fixation de la base du moniteur**

- **1.** Retirez la base du carton d'emballage du moniteur et placez-la sur une surface plane, par ex. sur une table.
- **2.** Des deux mains, sortez le moniteur de son carton, positionnez le socle au-dessus de la base et appuyez fermement pour l'enclencher. Assurez-vous que la base est bien verrouillée, puis ajustez l'angle d'inclinaison à la position souhaitée.
- A **ATTENTION :** Ne touchez pas la surface de l'écran. Une pression sur la vitre peut entraîner un manque d'uniformité des couleurs ou désorienter les cristaux liquides. Si cela se produit, l'écran ne pourra jamais revenir à son état normal.

**Figure 2-1** Fixation de la base du moniteur

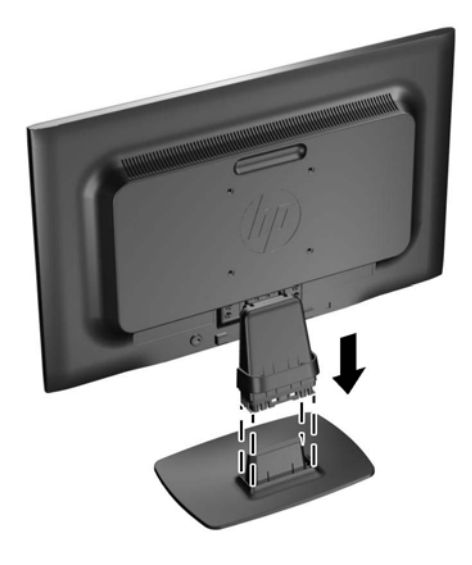

**REMARQUE :** Pour retirer la base, appuyez vers l'intérieur sur la languette qui se trouve au centre sous la base et retirez la base du socle.

# <span id="page-9-0"></span>**Éléments arrière**

**Figure 2-2** Éléments arrière

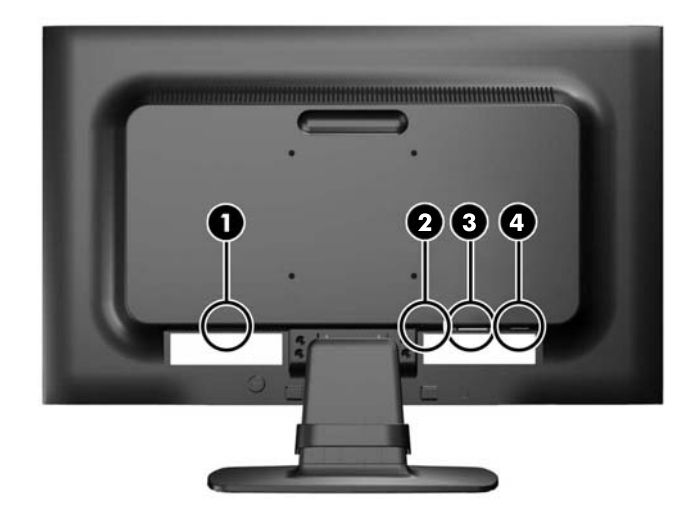

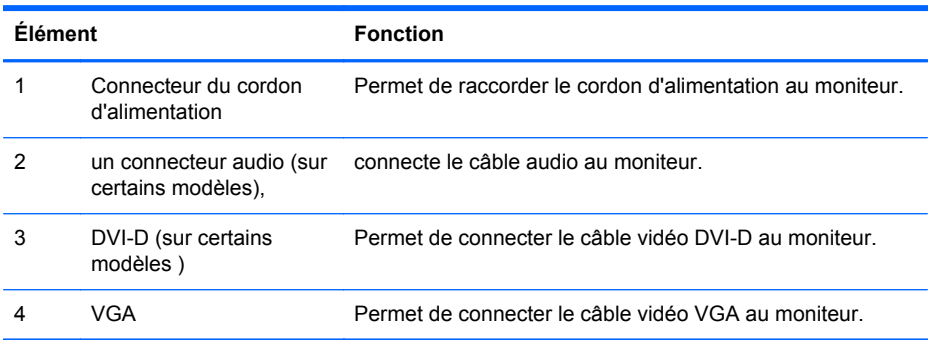

## <span id="page-10-0"></span>**Connexion des câbles**

- **1.** Placez le moniteur près de l'ordinateur, dans un endroit pratique et bien ventilé.
- **2.** Retirez le clip de gestion des câbles du socle en écartant ses deux extrémités du clip (1) puis en le retirant du socle (2).

**Figure 2-3** Retrait du clip de gestion des câbles

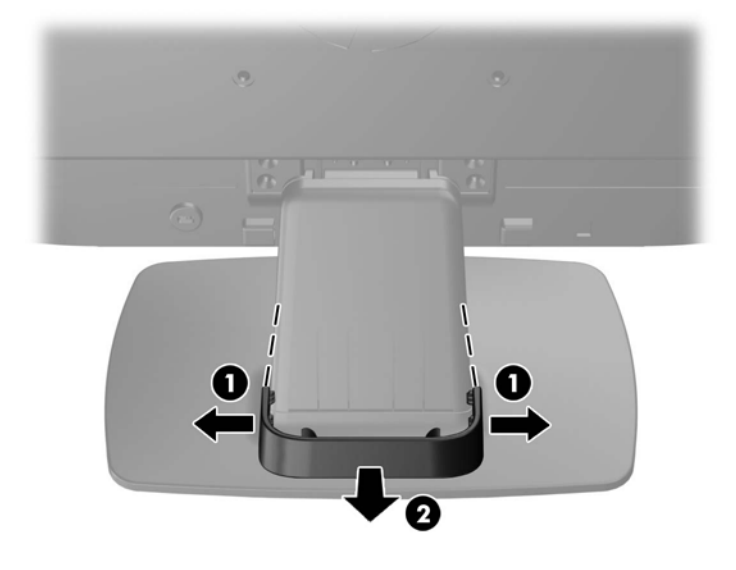

- **3.** Connectez un câble signal VGA ou DVI-D (sur certains modèles).
- **REMARQUE :** Le moniteur peut prendre en charge une entrée analogique ou numérique (sur certains modèles). Le mode vidéo est déterminé par le câble vidéo utilisé. Le moniteur détecte automatiquement les entrées qui reçoivent des signaux vidéo valides. Vous pouvez sélectionner les entrées en appuyant sur le bouton +/source sur le panneau avant, ou au moyen de la commande OSD (On-Screen Display) en appuyant sur le bouton Menu.
	- Pour un fonctionnement en mode analogique, utilisez le câble VGA fourni avec le moniteur. Connectez une extrémité du câble VGA au connecteur VGA situé à l'arrière du moniteur et l'autre extrémité au connecteur VGA de l'ordinateur.
	- Pour le fonctionnement en mode numérique DVI, utilisez le câble DVI-D fourni avec le moniteur. Connectez une extrémité du câble DVI-D au connecteur DVI situé à l'arrière du moniteur et l 'autre extrémité au connecteur DVI de l 'ordinateur.
- **4.** Branchez une extrémité du câble audio fourni au connecteur audio sur le moniteur et branchez l'autre extrémité du câble à un connecteur de sortie audio sur le panneau arrière de l'ordinateur (sur certains modèles).

**5.** Raccordez une extrémité du cordon d'alimentation au connecteur d'alimentation situé à l'arrière de l'écran, et raccordez l'autre extrémité à une prise murale.

**Figure 2-4** Branchement des câbles

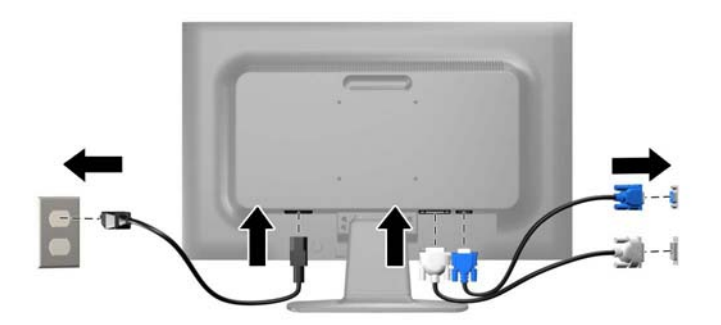

**AVERTISSEMENT !** Pour diminuer le risque de choc électrique ou de dommages matériels :

Ne neutralisez pas la connexion de terre du cordon d'alimentation. La prise de terre est un élément de sécurité essentiel.

Branchez le cordon d'alimentation sur une prise secteur mise à la masse (reliée à la terre), accessible facilement.

Pour mettre le matériel hors tension, débranchez le cordon d'alimentation de la prise secteur.

Pour votre sécurité, ne posez rien sur les cordons d'alimentation ou les câbles signaux. Disposez les câbles de sorte que personne ne risque de marcher ou de trébucher dessus. Ne tirez pas sur le cordon ou sur un câble. Pour débrancher le cordon d'alimentation de la prise secteur, saisissez la fiche puis tirez-la vers vous.

**6.** Maintenez les câbles en place grâce au clip de gestion des câbles. Appuyez sur le clip en le plaçant à la verticale de la partie courbée du socle en vous assurant que les pattes situées sur les côtés du clip s'enclenchent dans les fentes situées sur le socle.

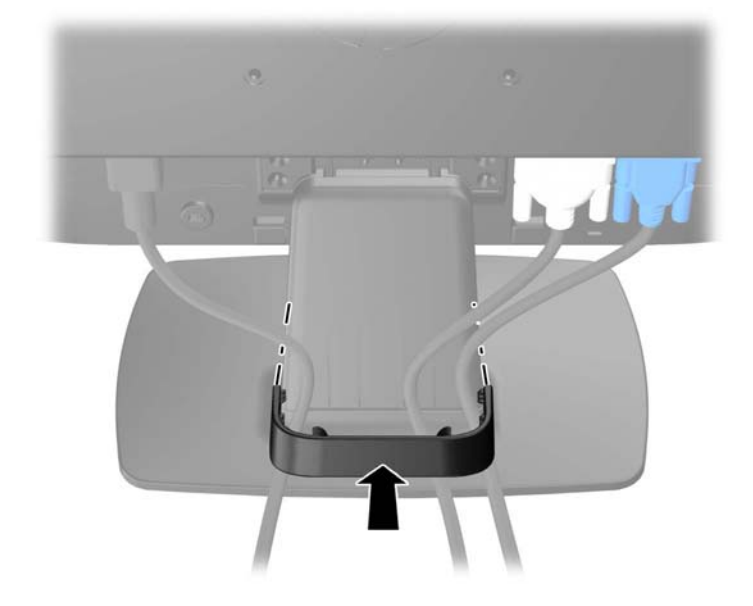

**Figure 2-5** Installation du clip de gestion des câbles

## <span id="page-12-0"></span>**Commandes du panneau avant**

**Figure 2-6** Commandes du panneau avant de l'écran

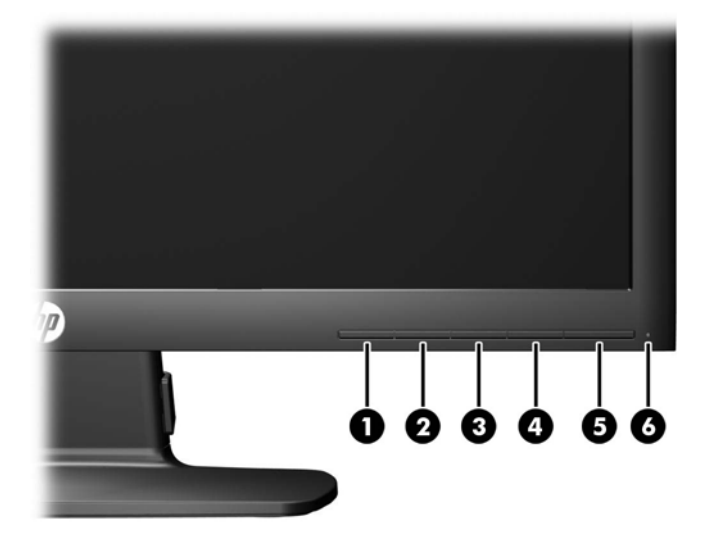

**Tableau 2-1 Commandes du panneau avant du moniteur**

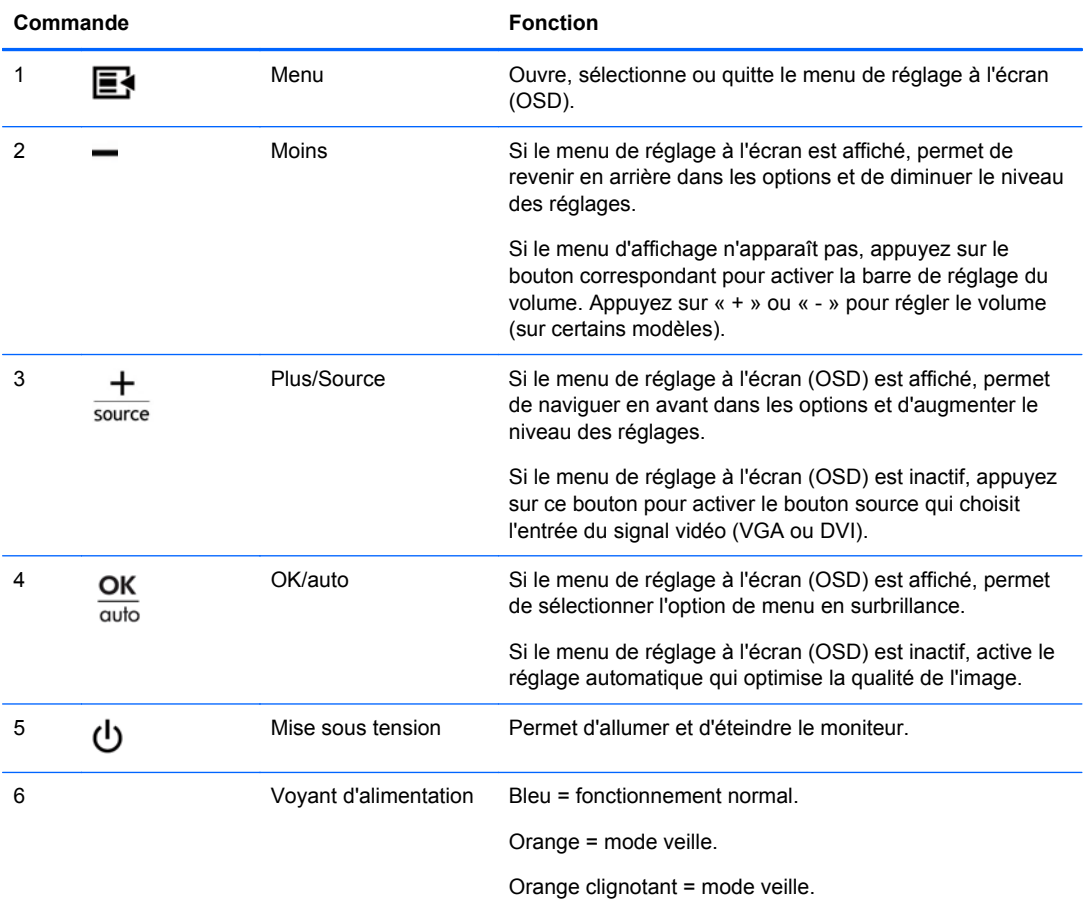

<span id="page-13-0"></span>**REMARQUE :** Pour afficher le simulateur du menu d'affichage, rendez-vous sur la Bibliothèque multimédia traitant du Service de réparation pour les clients de HP : <http://www.hp.com/go/sml>.

#### **Réglage du moniteur**

Inclinez le panneau du moniteur vers l'avant ou vers l'arrière pour le placer dans une position confortable, à la hauteur des yeux.

**Figure 2-7** Inclinaison du moniteur

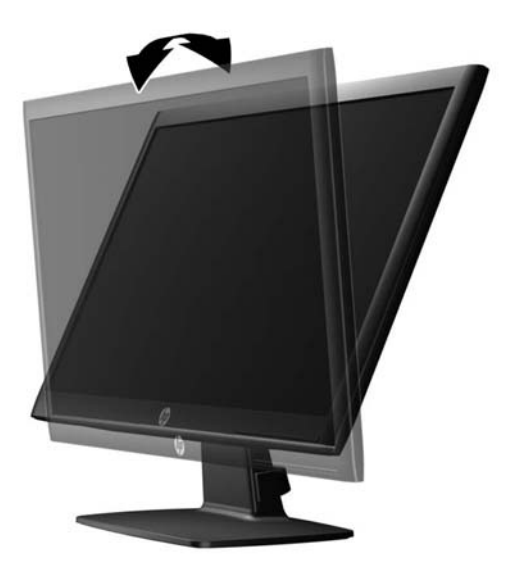

#### **Mise sous tension du moniteur**

- **1.** Appuyez sur le bouton d'alimentation de l'ordinateur pour le mettre sous tension.
- **2.** Appuyez sur le bouton d'alimentation situé à l'avant du moniteur pour le mettre sous tension.

**ATTENTION :** Des dommages de type « image gravée » peuvent se produire sur les moniteurs qui affichent la même image statique pendant une période prolongée.\* Pour éviter ce type de dommages, vous devez toujours activer l'économiseur d'écran ou éteindre le moniteur lorsque vous ne vous en servez pas pendant longtemps. La rémanence d'image à l'écran peut apparaître sur tous les écrans à cristaux liquides. Les écrans avec dommages de type « image gravée » ne sont pas couverts par la garantie HP.

\* Une période prolongée correspondant à 12 heures consécutives de non utilisation.

**REMARQUE :** Si le bouton de mise sous tension ne répond pas, peut-être la fonction de verrouillage du bouton de mise sous tension est-elle activée. Pour désactiver cette fonction, maintenez enfoncé le bouton d'alimentation du moniteur pendant 10 secondes.

**PEMARQUE :** Vous pouvez désactiver le témoin d'alimentation dans le menu de réglage à l'écran (OSD). Appuyez sur le bouton Menu du panneau avant de l'écran, puis sélectionnez **Management** > **Bezel Power LED** > **Off** (Gestion > Voyant lumineux du panneau avant > Éteint).

Lorsque le moniteur est sous tension, un message État du moniteur s'affiche pendant cinq secondes. Ce message indique quelle entrée (DVI ou VGA) est le signal actuellement actif, l'état de réglage de la source de commutation automatique (Active ou Inactive ; le réglage par défaut est Active), le signal <span id="page-14-0"></span>de la source par défaut (le réglage par défaut est VGA), la résolution d'écran actuellement préréglée et la résolution d'écran préréglée recommandée.

Le moniteur recherche automatiquement une entrée active dans les entrées de signal et utilise cette entrée pour l'affichage. Si deux entrées ou davantage sont actives, le moniteur affiche la source d'entrée par défaut. Si la source par défaut n'est pas l'une des entrées actives, le moniteur affiche alors l'entrée ayant la priorité la plus élevée dans l'ordre suivant : DVI puis VGA. Vous pouvez modifier la source par défaut dans l'affichage OSD en appuyant sur le bouton Menu du panneau avant et en sélectionnant **Source Control** > **Default Source** (Contrôle de la source > Source par défaut).

#### **Retrait du socle du moniteur**

L'écran peut être dissocié de son socle afin de permettre son installation sur un mur, un bras pivotant ou un autre dispositif de fixation.

**ATTENTION :** Avant de commencer à démonter le moniteur, assurez-vous que celui-ci est éteint et que les câbles d'alimentation et signaux sont tous débranchés.

- **1.** Débranchez et retirez le câble signal et le cordon d'alimentation du moniteur.
- **2.** Placez le moniteur face vers le bas sur une surface plane recouverte d'un tissu sec et doux.
- **3.** Enlevez les quatre vis (1) du socle et retirez le socle (2) du panneau du moniteur.

**Figure 2-8** Retrait des vis du socle

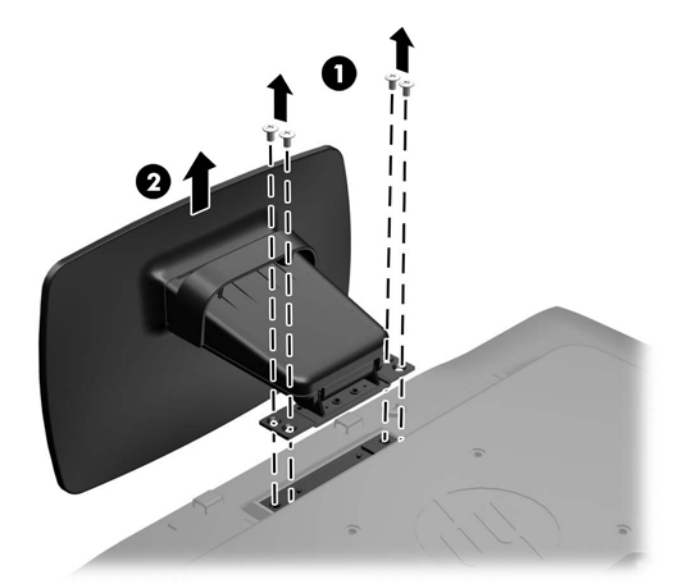

#### <span id="page-15-0"></span>**Montage du moniteur**

L'écran peut être fixé sur un mur, un bras pivotant ou tout autre dispositif de montage.

- **REMARQUE :** Cet appareil est conçu pour prendre en charge un support de montage mural compatible avec la norme UL ou CSA.
	- **1.** Retirez l'écran du socle. Reportez-vous à la section [Retrait du socle du moniteur à la page 9.](#page-14-0)
	- **ATTENTION :** Le moniteur est compatible avec des orifices de montage d 'un entraxe de 100 mm selon la norme VESA. Pour monter le moniteur sur un support d'un autre fabricant, il faut quatre vis de 4 mm de diamètre d'un pas de 0,7 et de 10 mm de long. N 'utilisez pas de vis plus longues, elles pourraient endommager l'écran. Il est important de vérifier que le support est conforme à la norme VESA, et conçu pour supporter le poids du moniteur. Pour un fonctionnement optimal, il est essentiel d'utiliser la source d'alimentation et le câble fournis.
	- **2.** Pour monter le moniteur sur un bras articulé, insérez quatre vis de 10 mm à travers les orifices sur le support du bras articulé et dans les orifices de montage sur le moniteur.

**Figure 2-9** Montage du moniteur

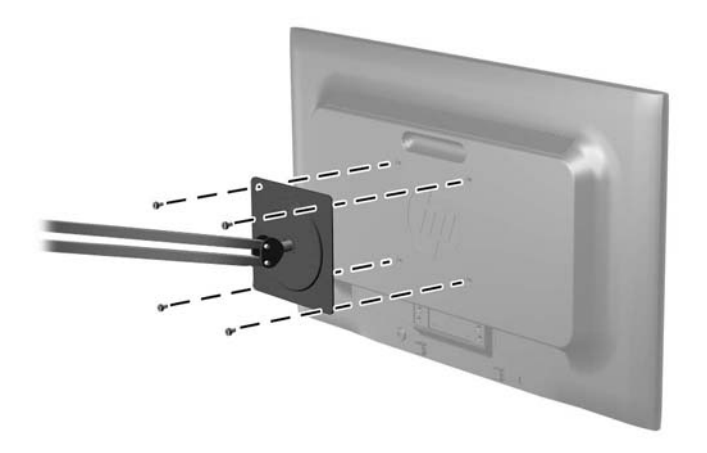

Pour monter le moniteur sur d'autres supports, suivez les instructions incluses avec le support de montage pour garantir une fixation solide du moniteur.

**3.** Reconnectez les câbles au panneau du moniteur.

## <span id="page-16-0"></span>**Installation d 'un dispositif antivol**

Vous pouvez sécuriser le moniteur à un objet fixe à l'aide d'un dispositif antivol optionnel disponible chez HP.

**Figure 2-10** Installation d'un dispositif antivol

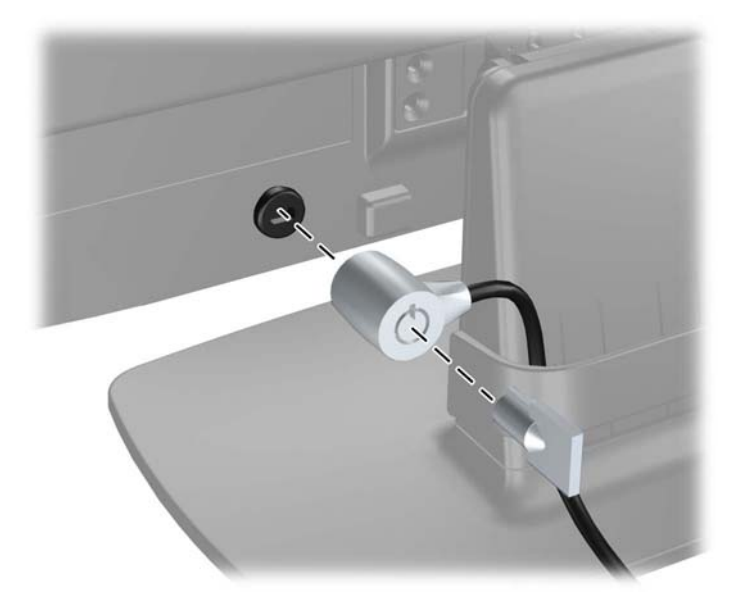

# <span id="page-17-0"></span>**3 Obtenir plus d'informations**

Veuillez vous référer au Guide de référence des moniteurs LCD HP inclus sur le CD, présent avec votre moniteur et obtenir des informations supplémentaires pour :

- optimiser les performances du moniteur,
- vous informer sur les consignes de sécurité et de maintenance,
- **•** installer le logiciel à partir du CD,
- utiliser le menu d'affichage,
- télécharger le logiciel à partir d'Internet.

Pour obtenir des informations supplémentaires quant à l'utilisation et au réglage de votre moniteur, allez sur <http://www.hp.com/support>. Sélectionner votre pays ou région, sélectionnez « Support technique et dépannage » puis entrez le modèle de votre moniteur dans le menu de RECHERCHE.

# <span id="page-18-0"></span>**4 Caractéristiques techniques**

**REMARQUE :** Toutes les spécifications sont les spécifications nominales fournies par le fabricant du composant ; les performances réelles peuvent être plus élevées ou plus faibles.

## **Modèle LE1902x**

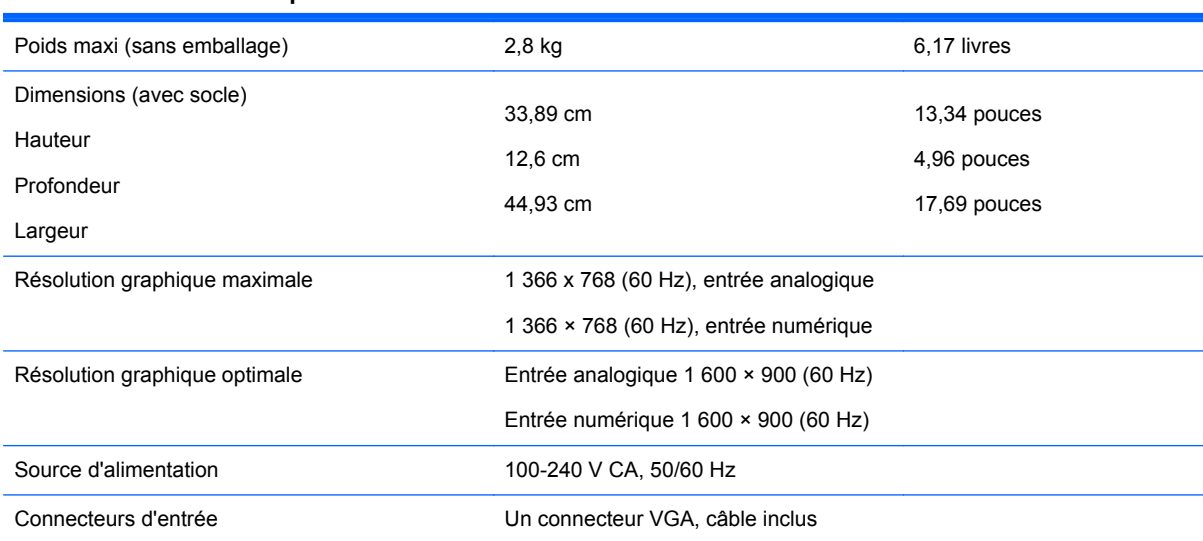

#### **Tableau 4-1 Caractéristiques du modèle LE1902x**

### **Modèles LE2002x et LE2002xm**

#### **Tableau 4-2 Spécifications des modèles LE2002x et LE2002xm :**

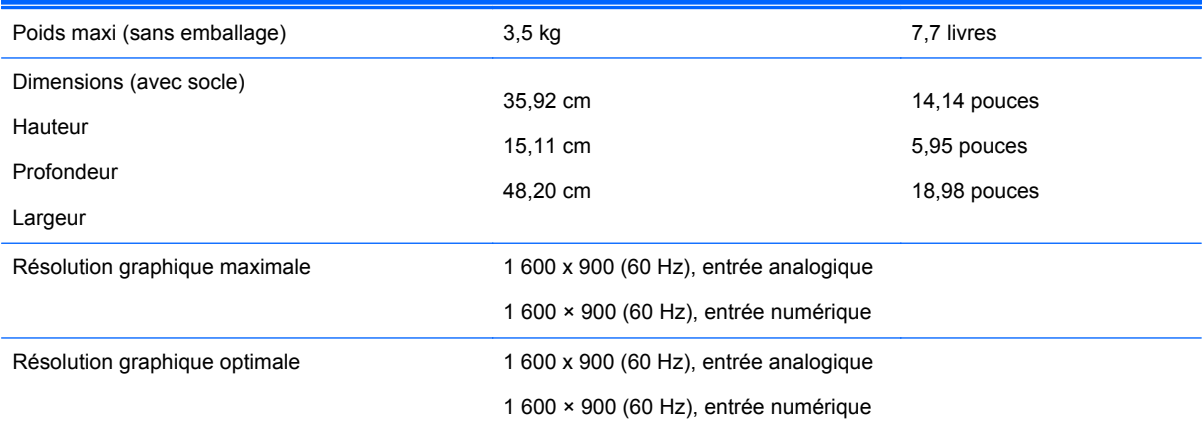

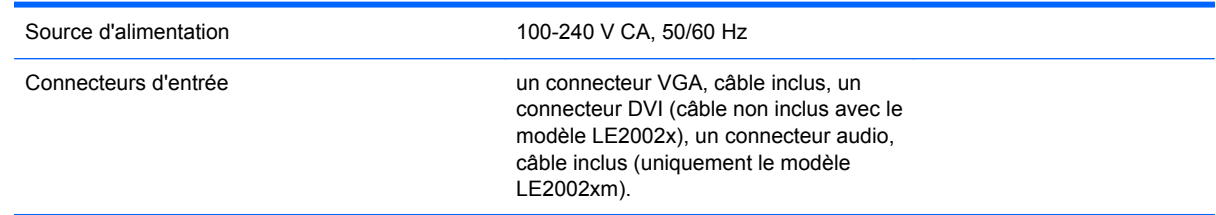

#### <span id="page-19-0"></span>**Tableau 4-2 Spécifications des modèles LE2002x et LE2002xm : (suite)**

## **Modèle LE2202x**

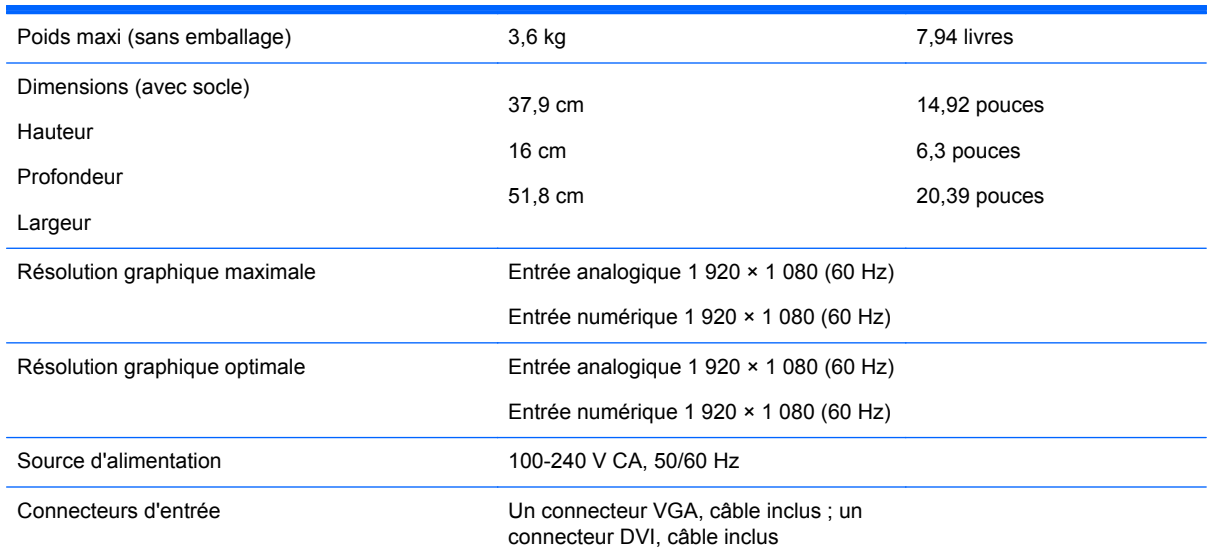

#### **Tableau 4-3 Caractéristiques du modèle LE2202x**

## **Détection des résolutions pré-réglées**

Les résolutions graphiques présentées ci-dessous sont les modes les plus utilisés et sont réglées par défaut en usine. Ce moniteur détecte automatiquement ces modes prédéfinis et les affiche bien dimensionnés et centrés à l'écran.

#### **Modèle LE1902x**

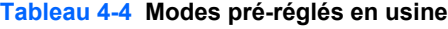

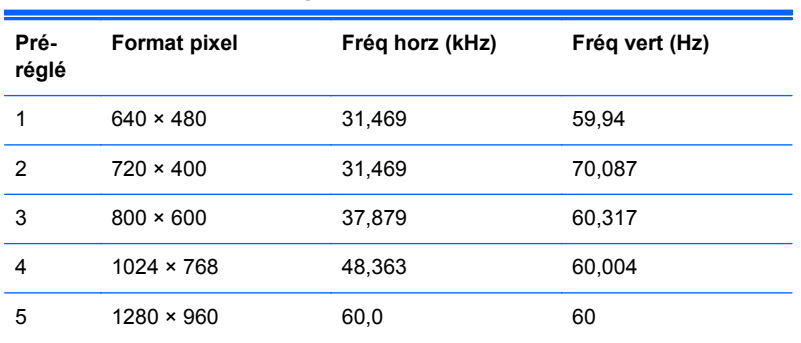

<span id="page-20-0"></span>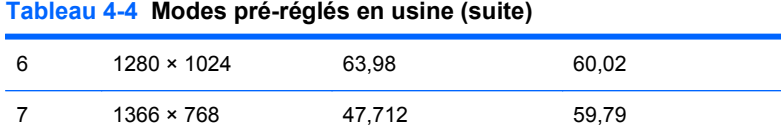

#### **Modèles LE2002x et LE2002xm**

#### **Tableau 4-5 Modes pré-réglés en usine**

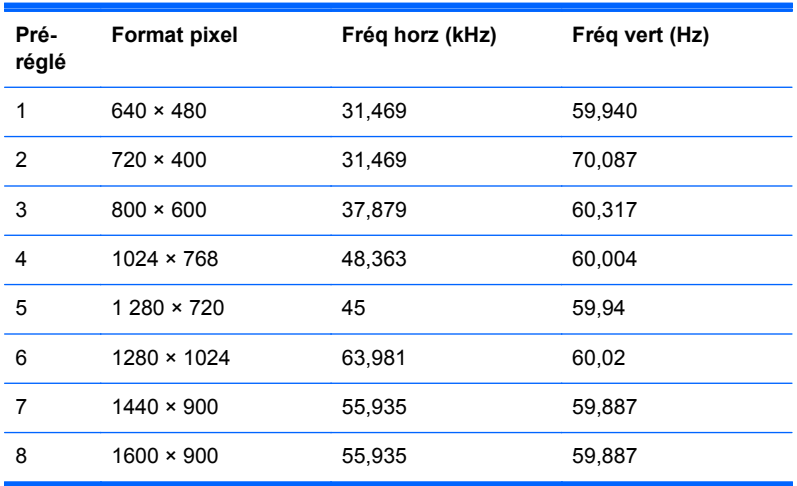

#### **Modèle LE2202x**

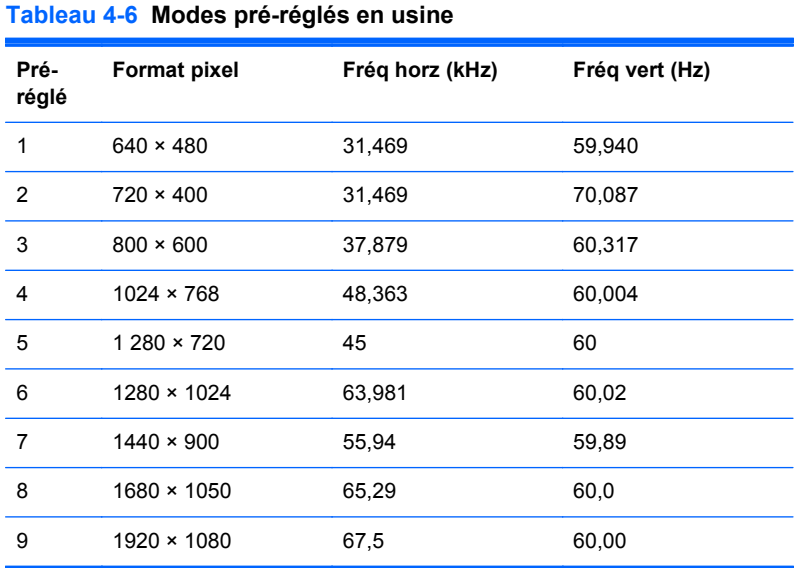

### **Définition des modes utilisateur**

Le signal du contrôleur vidéo peut parfois demander un mode qui n'a pas été pré-réglé, si :

- Vous n'utilisez pas une carte graphique standard.
- Vous n'utilisez pas un mode pré-réglé.

<span id="page-21-0"></span>Dans ce cas, vous devrez peut-être réajuster les paramètres de l'écran, via le réglage à l'écran (OSD). Vous pouvez apporter des modifications à n'importe lequel de ces modes et les enregistrer dans la mémoire. L'écran enregistre automatiquement le nouveau réglage, puis reconnaît le nouveau mode comme s'il s'agissait d'un mode prédéfini. En plus des modes prédéfinis en usine, 10 modes utilisateur peuvent être entrés et sauvegardés.

## **Économiseur d'énergie**

L'écran offre un mode basse consommation. L'écran passe dans cet état s'il détecte l'absence du signal de synchronisation horizontale ou verticale. Dans ce cas, l'écran est vidé, le rétroéclairage est désactivé et le témoin d'alimentation devient orange. Lorsque l'écran est en mode basse consommation, il consomme 0,5 watt. Une brève période de préchauffage est nécessaire avant que l'écran ne reprenne son mode de fonctionnement normal.

Veuillez consulter le manuel de l'ordinateur pour les instructions de réglage des fonctions d'économie d'énergie (ou fonctions de gestion de l'alimentation).

**REMARQUE :** Le mode économie d'énergie mentionné ci-dessus fonctionne uniquement si le moniteur est connecté à un ordinateur doté de fonctions d'économie d'énergie.

Vous pouvez également programmer le moniteur pour qu'il entre en mode basse consommation à un moment déterminé, en effectuant des réglages dans l'utilitaire d'économie d'énergie du moniteur. Lorsque l'économiseur d'énergie déclenche l'état basse consommation, le voyant d'alimentation clignote en orange.